# 

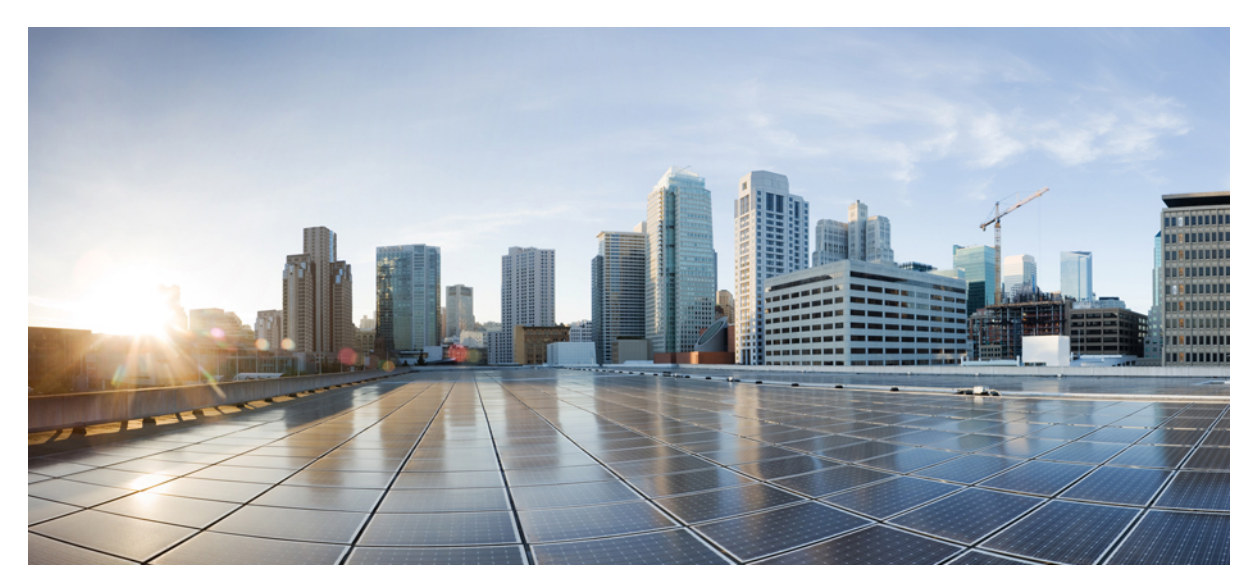

**Installations- und Konfigurationshinweis für die Cisco Catalyst 4500 E-Serie Supervisor Engine 9-E**

**Revised: October 18, 2017,**

# **Installations- und Konfigurationshinweis für die Cisco Catalyst 4500 E-Serie Supervisor Engine 9-E**

**Produktnummern: WS-X45-SUP9-E**, **WS-X45-SUP9-E=**(Ersatz), **WS-X45-SUP9-E/2**(redundante Supervisor)

Dieses Dokument beschreibt die Funktionen der Cisco Catalyst 4500 E-Serie Supervisor Engine 9-E und gibt Auskunft darüber, wie Sie das Modul ordnungsgemäß installieren, entfernen oder ersetzen.

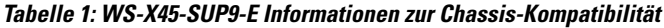

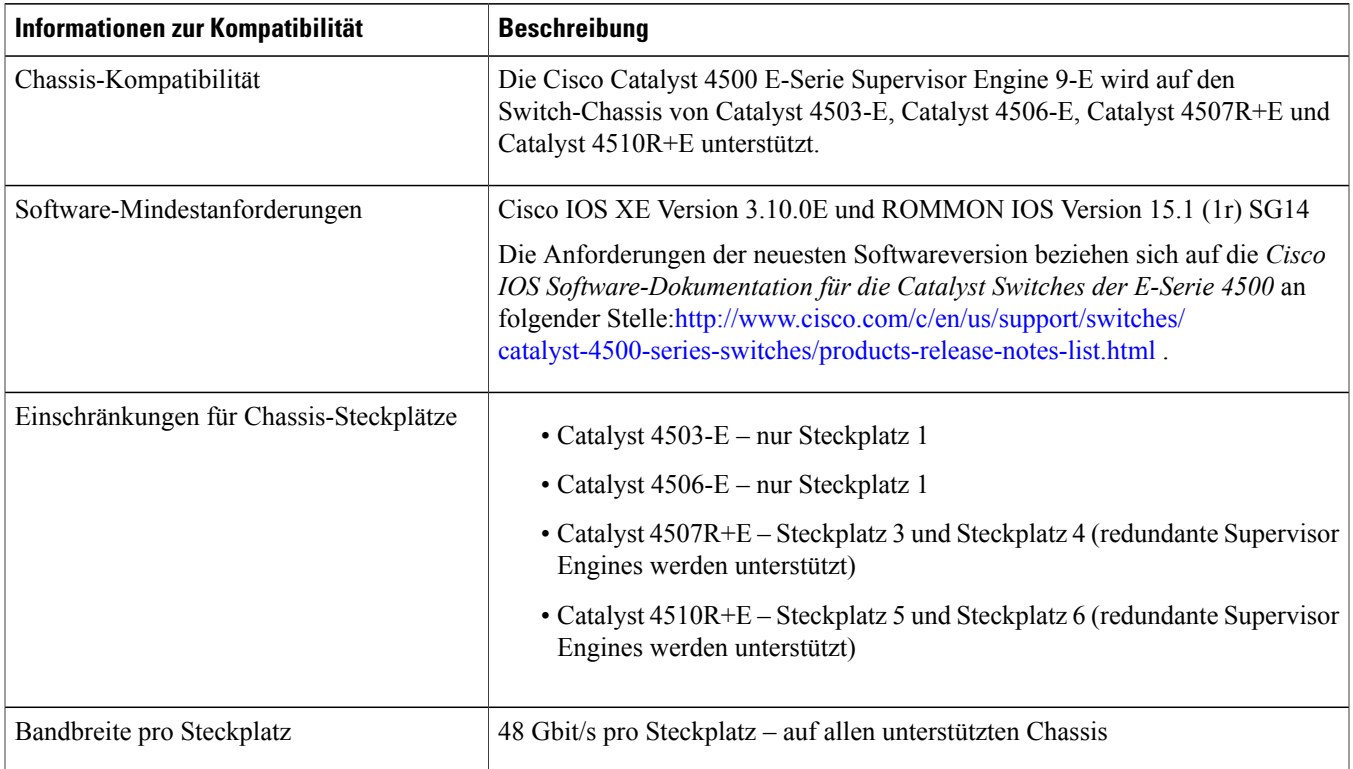

### **Sicherheitswarnungen**

In diesem Dokument weisen Sicherheitswarnungen auf Verfahren hin, die bei unsachgemäßer Durchführung Personenschäden verursachen können. Warnhinweise sind durch vorangestellte Warnsymbole gekennzeichnet. Die nachfolgenden allgemeinen Warnhinweise beziehen sich auf das gesamte Dokument.

# **Anweisung 1071 – Definition der Warnhinweise**

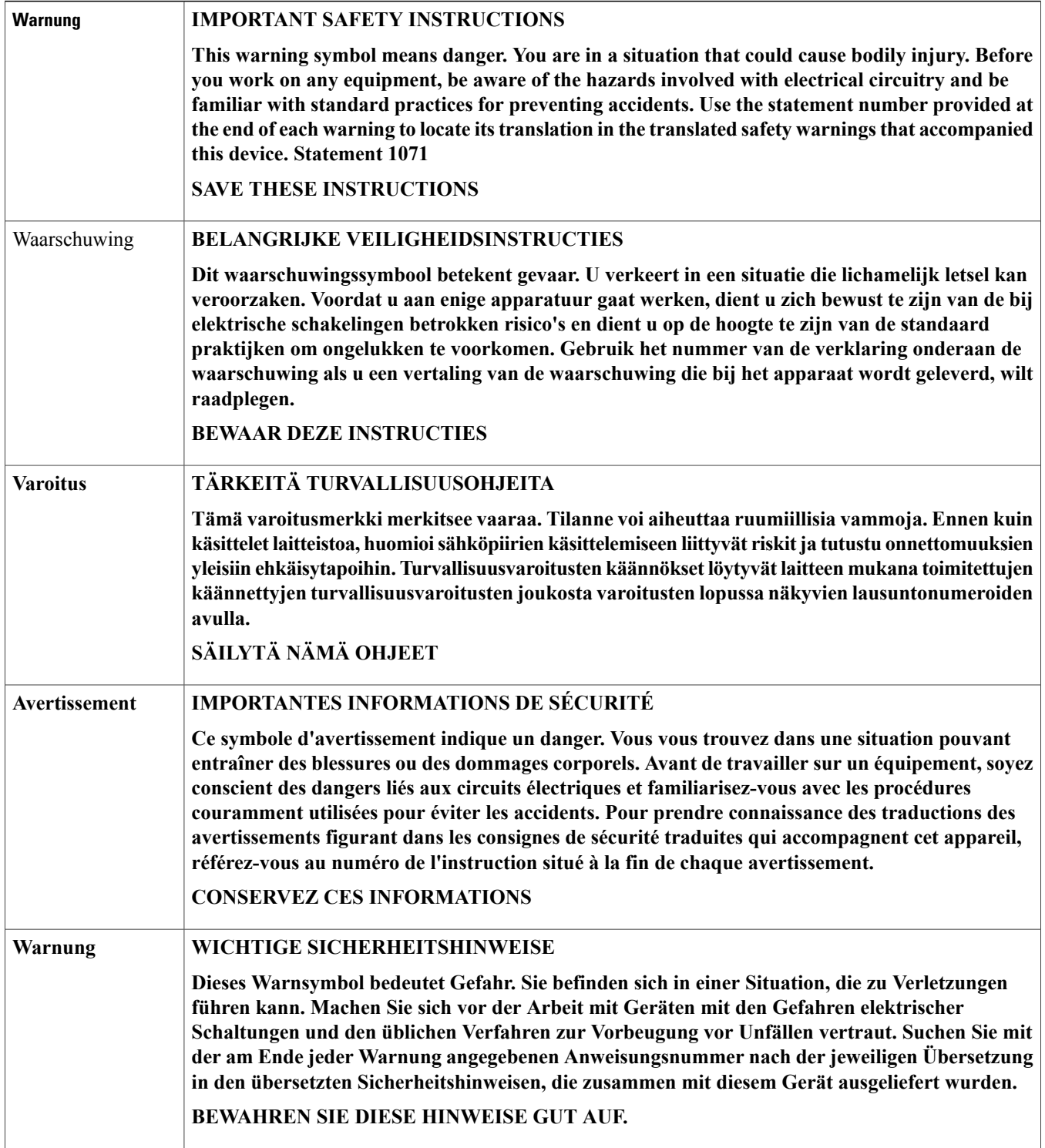

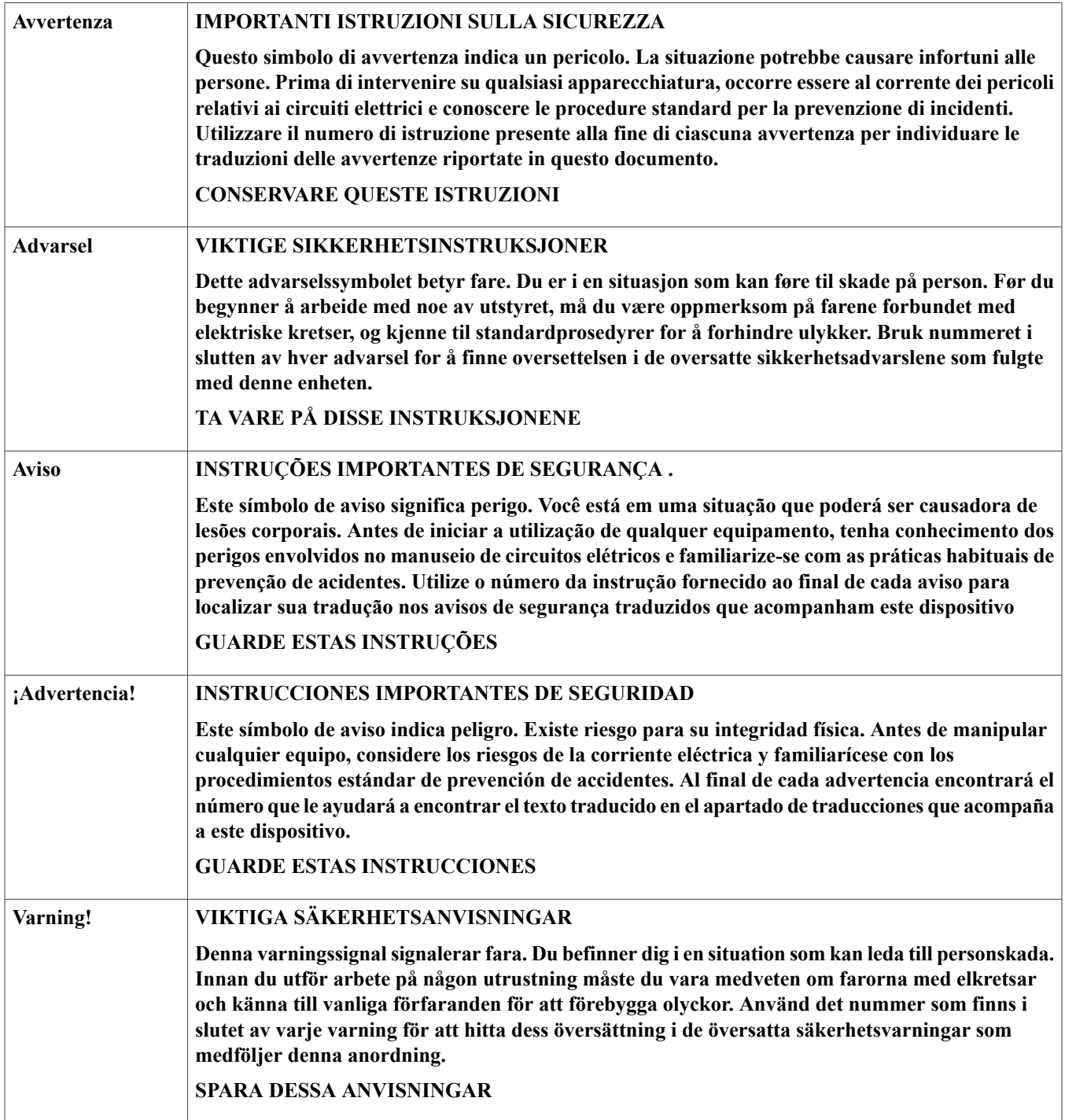

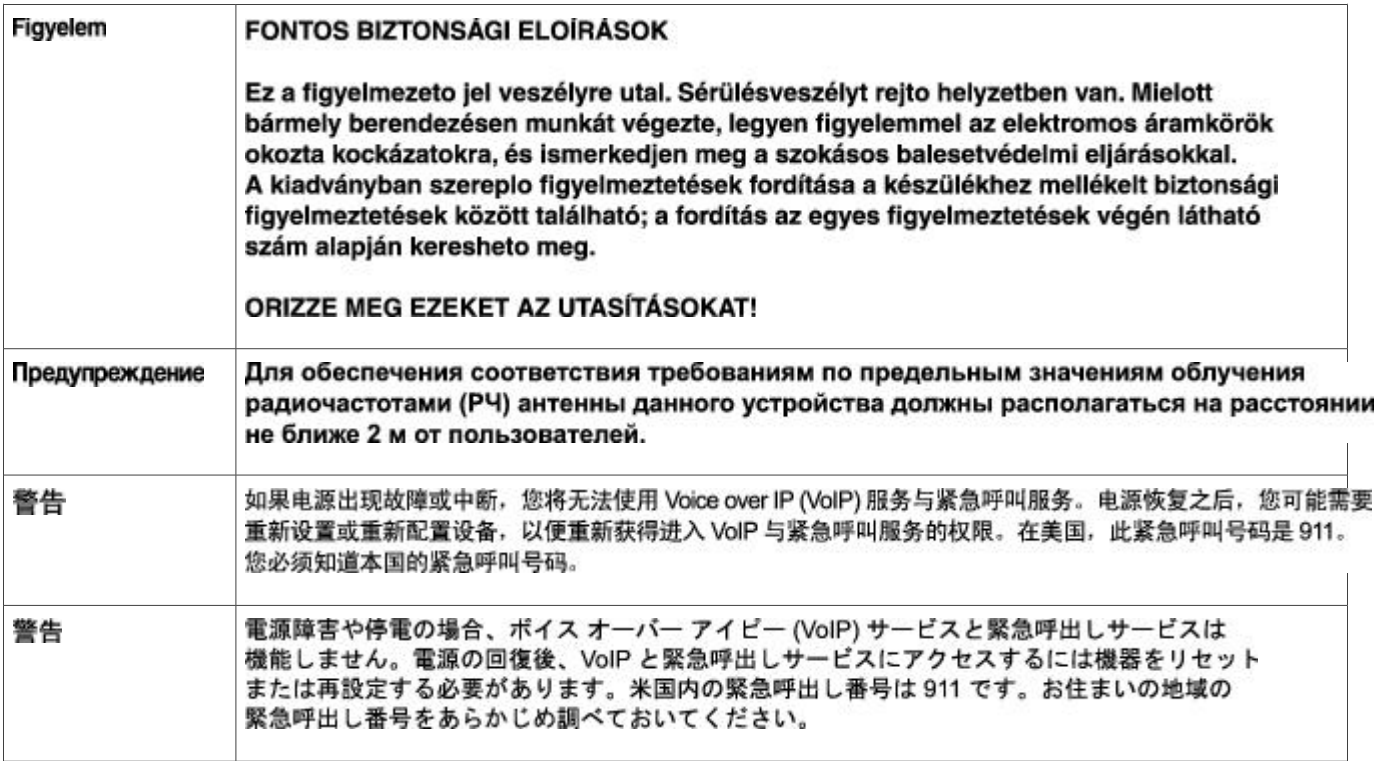

### **Cisco Catalyst Supervisor Engine 9-E der E-Serie 4500 – Funktionen**

Die folgende Abbildung zeigt die Vorderansicht der Supervisor Engine mit den jeweiligen Hauptfunktionen. Sie finden die entsprechende Positionsnummer in der Tabelle mit den Funktionsbeschreibungen.

#### **Abbildung 1: Cisco Catalyst 4500 E-Serie Supervisor Engine 9-E**

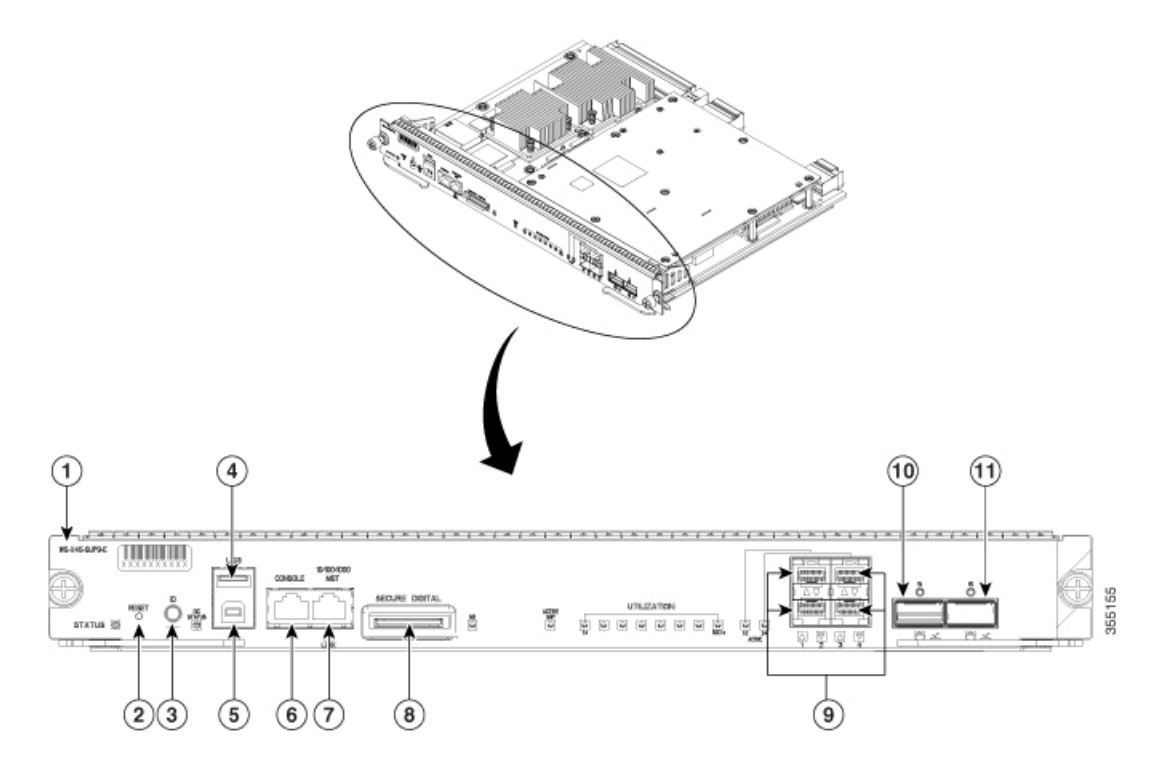

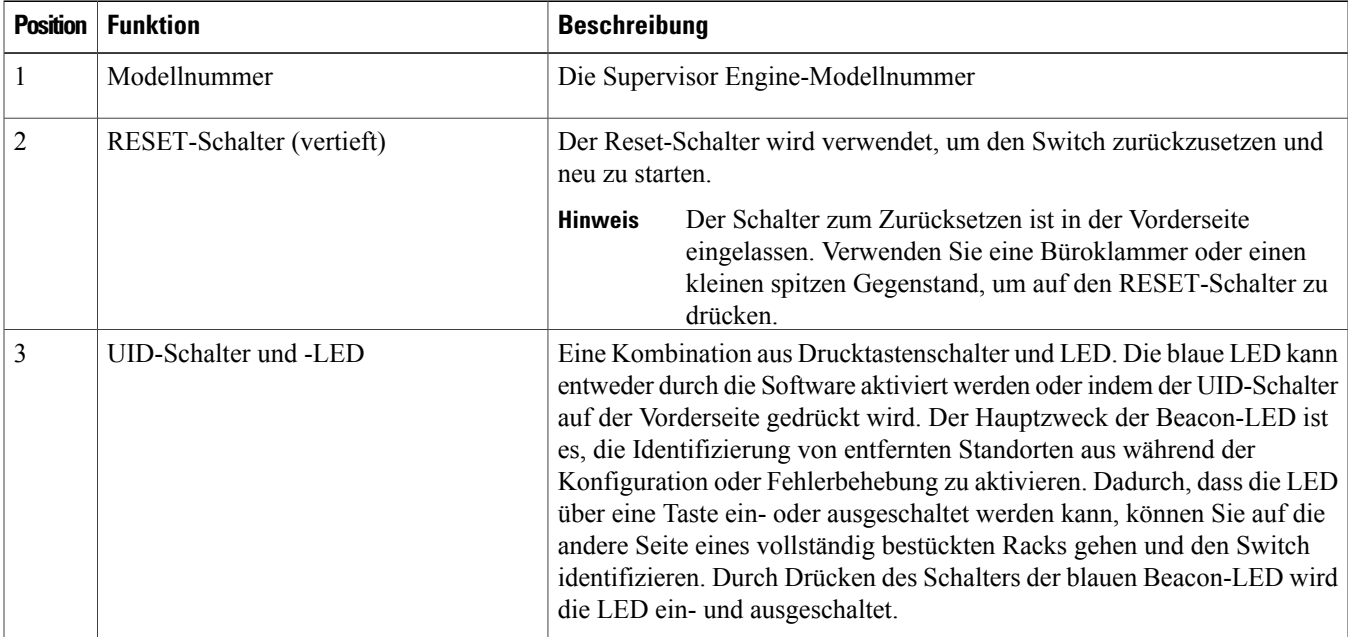

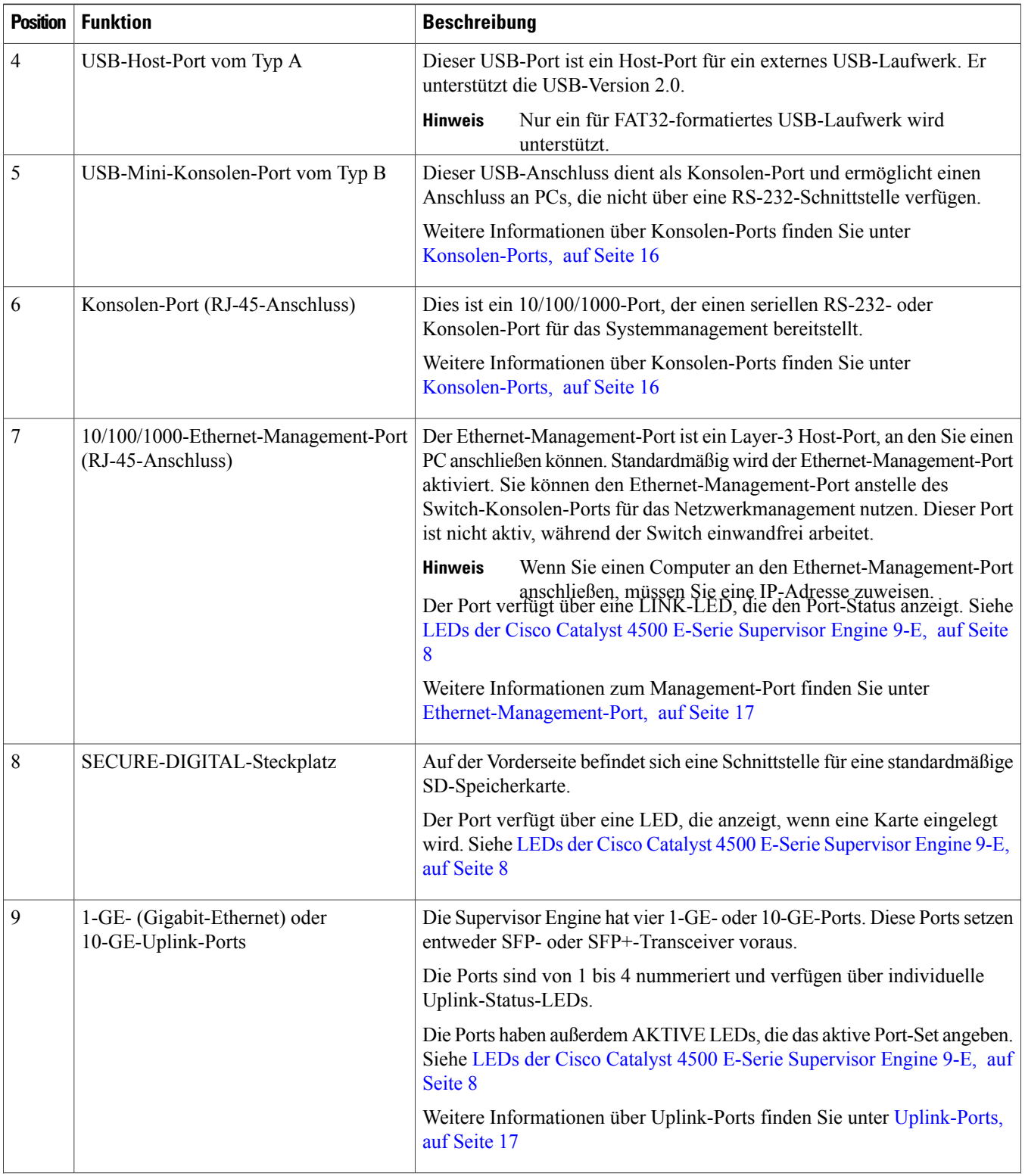

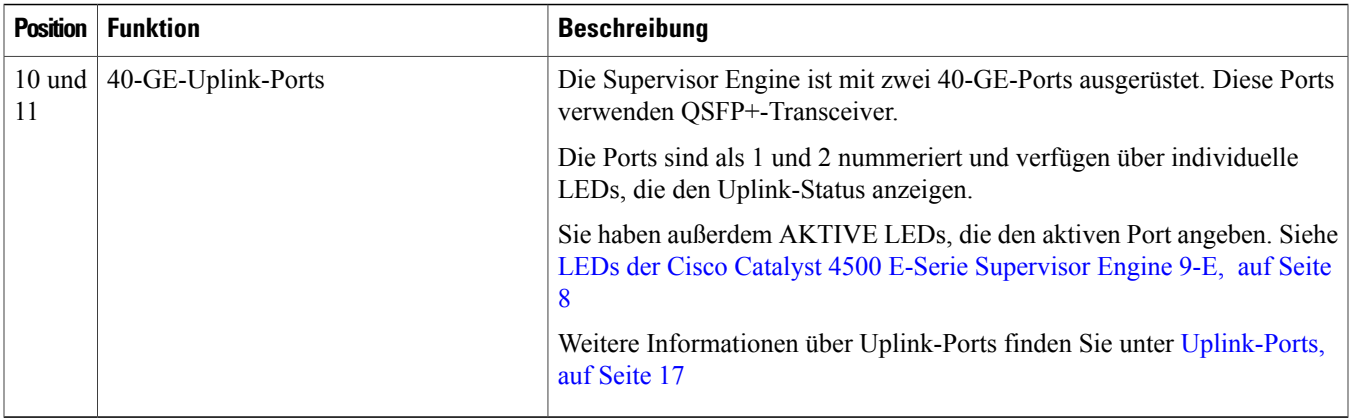

<span id="page-7-0"></span>Physische und umweltbezogene Spezifikationen der Supervisor Engine 9-E finden Sie im Datenblatt unter der folgenden URL:[https:/](https://www.cisco.com/c/en/us/products/collateral/switches/catalyst-4500-series-switches/nb-09-cat-4500e-sup-engine-ds-cte-en.html) [/www.cisco.com/c/en/us/products/collateral/switches/catalyst-4500-series-switches/nb-09-cat-4500e-sup-engine-ds-cte-en.html](https://www.cisco.com/c/en/us/products/collateral/switches/catalyst-4500-series-switches/nb-09-cat-4500e-sup-engine-ds-cte-en.html)

### **LEDs der Cisco Catalyst 4500 E-Serie Supervisor Engine 9-E**

Die folgende Abbildung zeigt die Vorderansicht der Supervisor Engine mit den LEDs. Sie finden die entsprechende Positionsnummer in der Tabelle mit der LED-Beschreibung.

#### **Abbildung 2: Cisco Catalyst 4500 E-Serie Supervisor Engine 9-ELEDs**

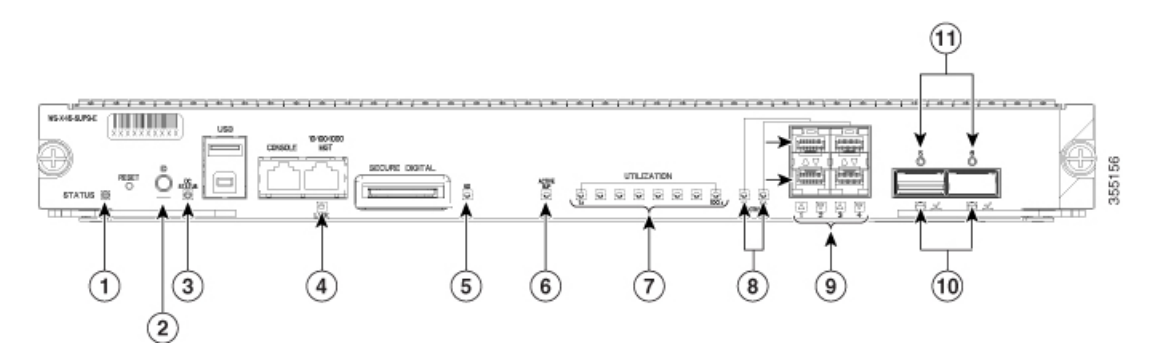

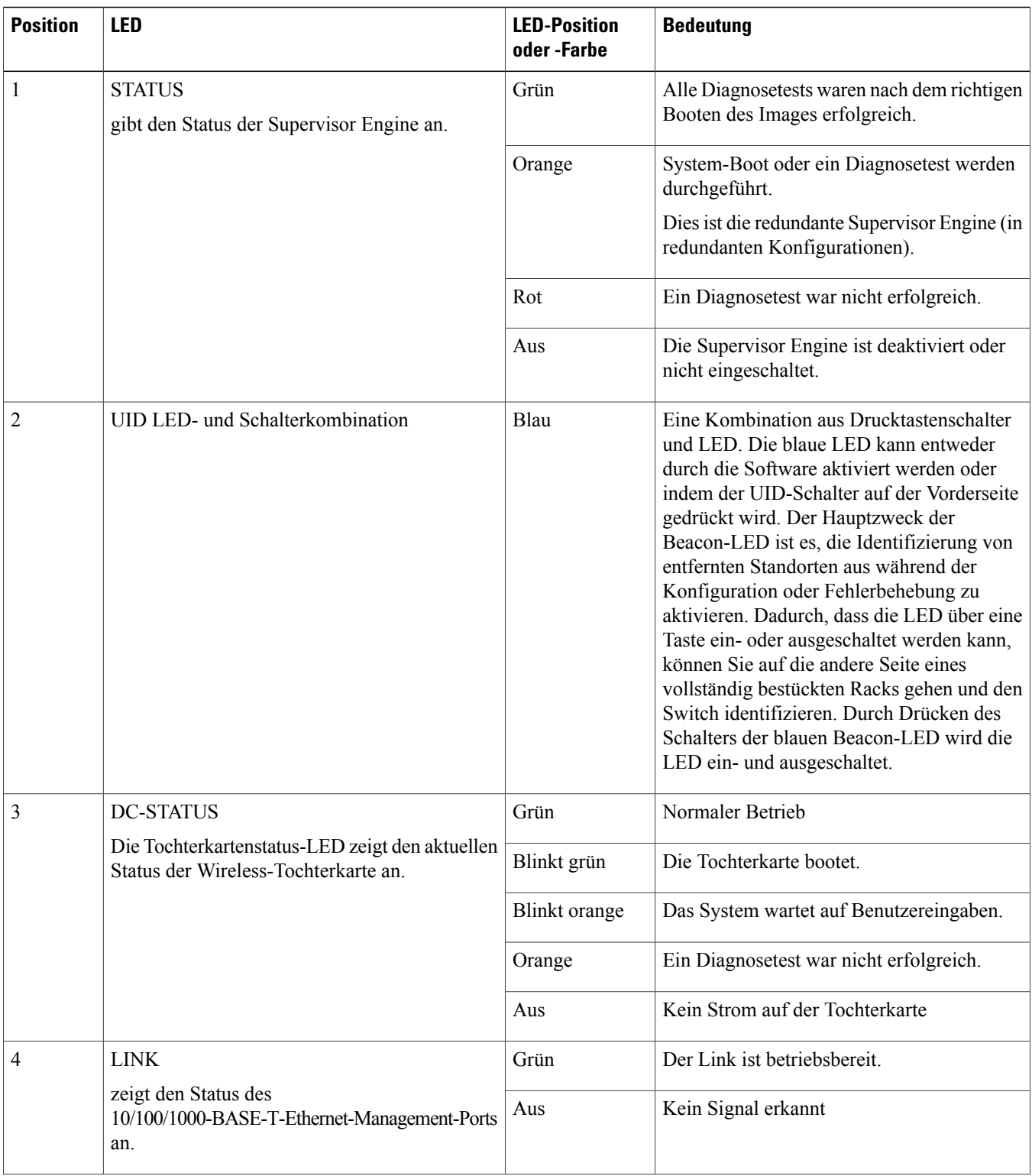

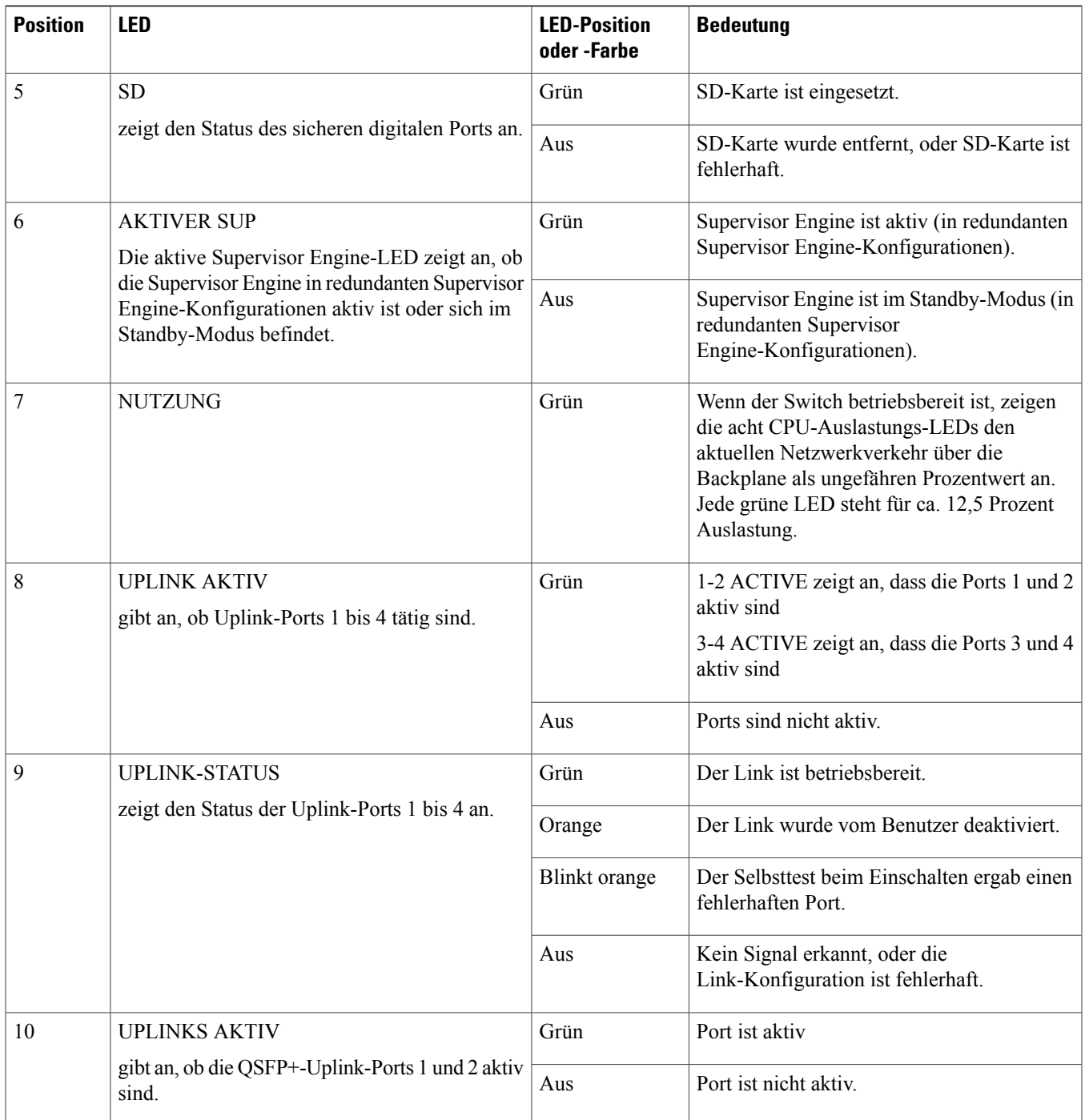

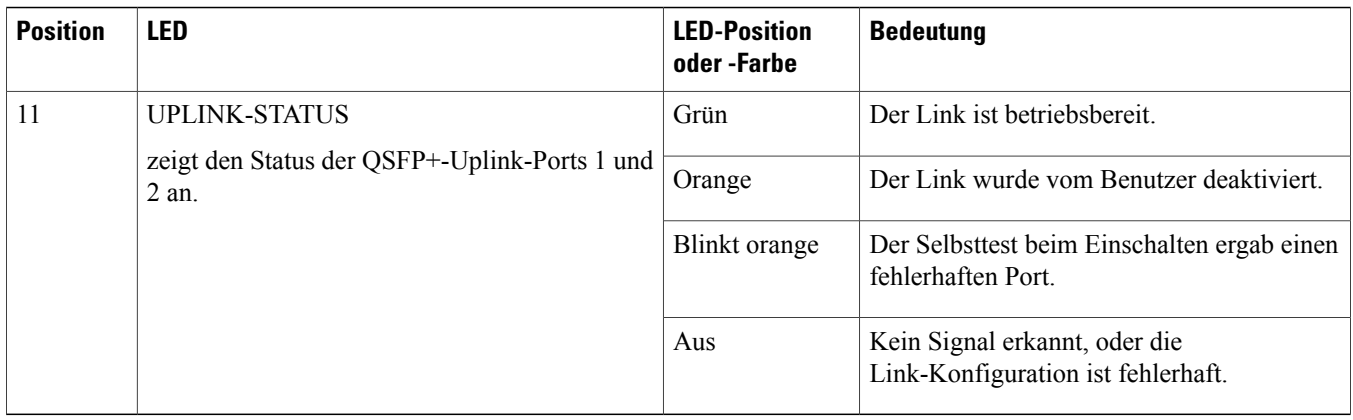

### **Entfernen und Installieren des Supervisor-Moduls**

Alle Catalyst Switches der Serie 4500E sind Hot-Swap-fähig. Das heißt, Sie können Supervisor Engines und Switching-Module installieren, entfernen, ersetzen und neu anordnen, ohne das System auszuschalten. Wenn das System erkennt, dass ein Switch-Modul installiert oder gelöscht wurde, führt es automatische Diagnose- und Erkennungsroutinen aus, erkennt das Vorhandensein oder das Fehlen des Moduls und nimmt den Systembetrieb ohne Benutzereingriff wieder auf.

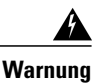

Das Installieren, Ersetzen oder Warten dieses Geräts sollte ausschließlich geschultem, qualifiziertem Personal gestattet werden. **Anweisung 1030**

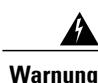

Die Entsorgung dieses Produkts sollte gemäß allen Bestimmungen und Gesetzen des Landes erfolgen. **Anweisung 1040**

### **Erforderliche Tools**

Die folgenden Tools sind zum Installieren oder Entfernen einer Supervisor Engine in einem Catalyst Switch der Serie 4500 erforderlich:

- Antistatikmatte oder Schaumstoffunterlage für die entfernte Supervisor Engine
- 3/16-Zoll-Schlitzschraubendreher für die unverlierbaren Installationsschrauben der
- Eigene Ausrüstung zur Verhinderung elektrostatischer Entladungen oder das den Upgrade-Kits, vor Ort austauschbaren Einheiten (FRUs) und Ersatzteilen beigelegte Einmal-Erdungsarmband.

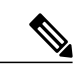

Verwenden Sie beim Umgang mit Supervisor-Modulen immer ein antistatisches Armband oder andere Erdungsvorrichtungen, um Schäden durch elektrostatische Entladungen zu verhindern. **Hinweis**

#### **Vermeidung von Schäden durch elektrostatische Entladung**

Schäden durch elektrostatische Entladung können beim falschen Umgang mit Modulen oder anderen austauschbaren Einheiten auftreten. Sie führen zu einem temporären oder vollständigen Ausfall der Module oder austauschbaren Einheiten. Module bestehen aus Platinen, die in Metallträgern befestigt sind. EMI-Abschirmung und Anschlüsse sind wichtige Komponenten dieser Träger. Obwohl der Metallträger dazu beiträgt, die Platine vor Schäden durch elektrostatische Ladung zu schützen, sollten Sie stets ein Erdungsarmband tragen, wennSie mit den Modulen arbeiten. Um Schäden durch elektrostatische Entladungen zu verhindern, befolgen Sie diese Hinweise:

- Verwenden Sie immer ein Erdungsband für Handgelenk oder Knöchel und stellen Sie guten Hautkontakt sicher.
- Verbinden Sie das Geräteende des Bands mit einer nicht lackierten Chassis-Oberfläche.
- Wenn Sie eine Komponente installieren, verwenden Sie die verfügbaren Auswurfhebel oder Installationsschrauben, um die Busstecker korrekt in die Backplane oder die Midplane einzusetzen. Dadurch wird ein versehentliches Entfernen verhindert, das System ist einwandfrei geerdet und die Busstecker sitzen korrekt.
- Wenn Sie eine Komponente entfernen, lösen Sie die Busstecker mit den verfügbaren Auswurfhebeln oder Installationsschrauben aus der Backplane oder der Midplane.
- Berühren Sie die Träger nur an den dafür vorgesehenen Griffen oder an den Kanten, ohne die Platine oder die Stecker zu berühren.
- Legen Sie entfernte Komponenten mit der Platine nach oben auf eine antistatische Fläche oder in einen Antistatikbehälter. Wenn Sie die Komponente an das Werk zurücksenden möchten, legen Sie sie sofort in einen Antistatikbehälter.
- Vermeiden Sie Kontakt zwischen den Platinen und der Kleidung. Das Erdungsarmband schützt nur vor elektrostatischen Entladungen durch den Körper. Elektrostatische Entladungen durch die Kleidung können weiterhin Schäden verursachen.
- <span id="page-11-0"></span>• Versuchen Sie nie, die Platine aus dem Metallträger zu entfernen.

#### **Entfernen der Supervisor Engine**

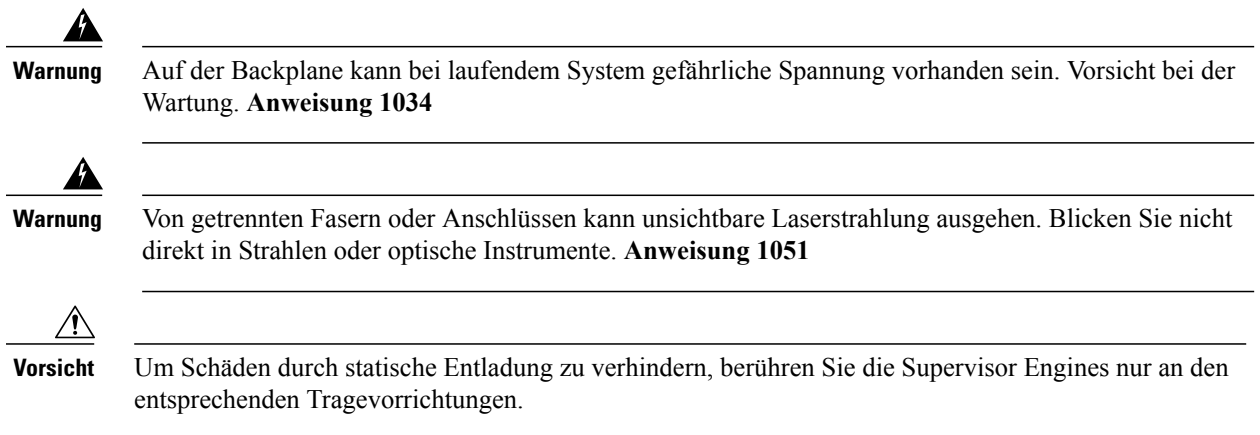

#### **Bevor Sie beginnen**

Sie benötigen ein leeres Abdeckblech, wenn der Modulsteckplatz leer bleiben soll.

#### **Verfahren**

- Schritt 1 Nehmen Sie die notwendigen Vorkehrungen zur Vermeidung von Schäden durch statische Entladung vor. Tragen Sie beim Umgang mit den Modulen ein antistatisches Armband, und bewahren Sie sie in antistatischen Schutztaschen auf, wenn sie nicht in einem Chassis installiert sind.
- **Schritt 2** Ziehen Sie alle Netzwerkschnittstellenkabel von den Ports der Supervisor Engine ab, die Sie entfernen möchten.
- **Schritt 3** Wenn das Modul mit abnehmbaren optischen Transceivern ausgestattet ist, installieren Sie umgehend Staubschutzkappen in den optischen Anschlüssen des Transceivers. Dies verhindert mögliche Verschmutzungen durch Staub, die die Port-Leistung beeinträchtigen können.
- **Schritt 4** Lösen Sie die beiden Installationsschrauben an beiden Enden der Frontplatte der Supervisor Engine.
- Schritt 5 Greifen Sie den rechten und linken Auswurfhebel an den beiden Enden der Frontplatte der Supervisor Engine und schwenken Sie sie gleichzeitig nach außen, um die Supervisor Engine vom Anschluss auf der Backplane zu lösen.
- Schritt 6 Greifen Sie die vordere Abdeckung der Supervisor Engine mit einer Hand und halten Sie die andere Hand unter den Träger, um ihn zu stützen und aus dem Steckplatz zu führen. Berühren Sie nicht die Platine oder die Anschlussstifte.
- **Schritt 7** Schieben Sie die Supervisor Engine vorsichtig und gerade aus dem Steckplatz heraus. Halten Sie die andere Hand unter den Träger, um ihn zu führen.
- **Schritt 8** Legen Sie die Supervisor Engine auf eine antistatische Unterlage oder in eine antistatische Tasche, oder installieren Sie sie sofort in einen anderen Chassis-Steckplatz.
- **Schritt 9** Wenn in Chassis mit redundanten Supervisor Engines der Chassis-Steckplatz leer bleiben soll, müssen Sie eine leere Steckplatzabdeckung einsetzen.

Leere Frontplatten und Abdeckungen dienen drei wichtigen Funktionen: sie verhindern den Kontakt mit potenziell gefährlichen Spannungen und Strömen im Chassis, sie schirmen elektromagnetische Interferenzen (EMI) ab, die möglicherweise andere Geräte stören, und sie leiten Kühlluft durch das Chassis. Betreiben Sie dasSystem nur, wenn alle Karten,Frontplatten,Frontabdeckungen und hinteren Abdeckungen installiert sind. **Anweisung 1029 Warnung**

#### **Nächster Schritt**

Installieren Sie die leere Steckplatzabdeckung oder eine Supervisor Engine als Ersatz.

#### **Installation der Supervisor Engine**

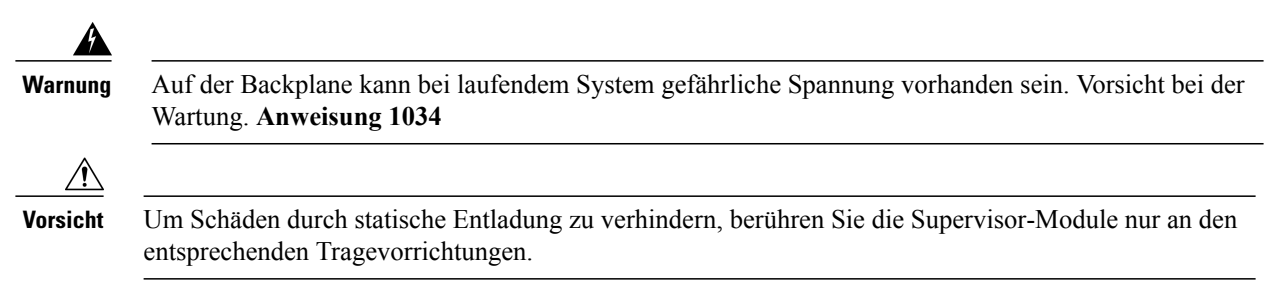

#### **Bevor Sie beginnen**

- Überprüfen Sie die Chassis-Kompatibilität und die Einschränkungen für Steckplätze.
	- Catalyst 4503-E nur Steckplatz 1
	- Catalyst 4506-E nur Steckplatz 1
- Catalyst 4507R+E Steckplatz 3 und Steckplatz 4 (redundante Supervisor Engines werden unterstützt)
- Catalyst 4510R+E Steckplatz 5 und Steckplatz 6 (redundante Supervisor Engines werden unterstützt)
- Stellen Sie sicher, dass beide Supervisor Engines (in einer redundanten Konfiguration) vom gleichen Typ sind.

#### **Verfahren**

- **Schritt 1** Nehmen Sie die notwendigen Vorkehrungen zur Vermeidung von Schäden durch statische Entladung vor. Tragen Sie beim Umgang mit den Modulen ein antistatisches Armband, und bewahren Sie sie in antistatischen Schutztaschen auf, wenn sie nicht in einem Chassis installiert sind.
- **Schritt 2** Stellen Sie sicher, dass Sie über ausreichend Platz für alle Schnittstellenmodule verfügen, die Sie direkt an die Ports des Supervisor-Moduls anschließen möchten.
- **Schritt 3** Entfernen Sie das vorhandene Modul.
	- Wenn ein Abdeckblech für das Switching-Modul vorhanden ist, lösen Sie die beiden unverlierbaren Montageschrauben, die das Abdeckblech des Switching-Moduls sichern, und entfernen Sie es. Bewahren Sie es für eine spätere Verwendung auf.
	- Wenn Sie eine vorhandene Supervisor Engine entfernen möchten, finden Sie weitere Informationen unter [Entfernen](#page-11-0) der [Supervisor](#page-11-0) Engine, auf Seite 12.
	- Wenn Sie in einer redundanten Konfiguration beide Supervisor durch ein anderes Modell ersetzen, entfernen Sie zunächst beide Supervisor Engines, bevor Sie ein neues Modell installieren. **Hinweis**
- **Schritt 4** Nehmen Sie das neue Supervisor-Modul aus der Versandverpackung. Achten Sie darauf, dass Sie das Modul nur an der Metallschiene oder an der Vorderseite berühren. Berühren Sie nicht die Platine oder die Anschlussstifte.
- **Schritt 5** Schwenken Sie die beiden Auswurfhebel des Moduls nach außen und weg von der Frontplatte.

**Abbildung 3: Installieren der Supervisor Engine im Chassis (Catalyst 4507R+E abgebildet)**

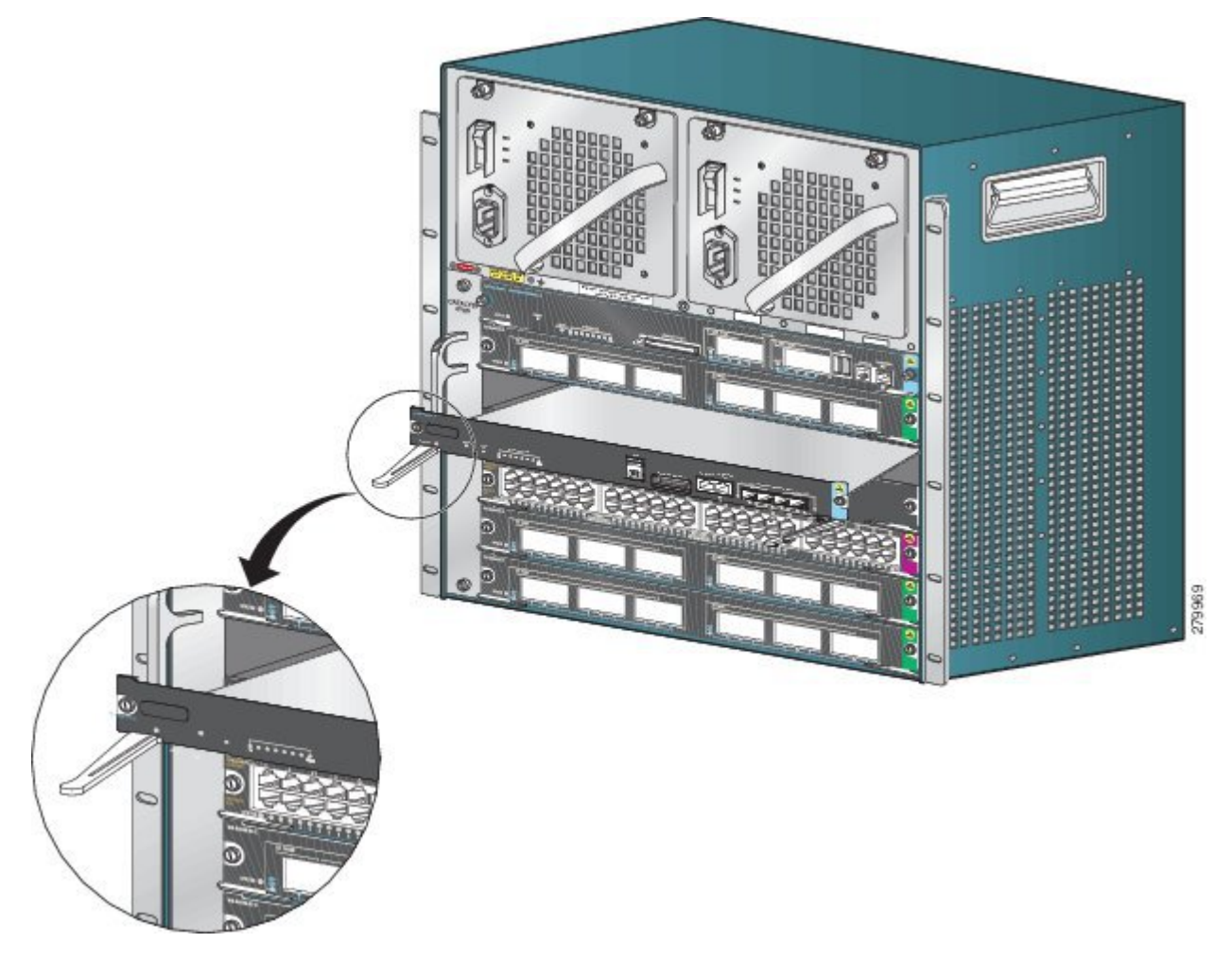

- **Schritt 6** Greifen Sie die vordere Abdeckung des Switching-Moduls mit einer Hand, und halten Sie die andere Hand unter den Träger, um das Supervisor-Modul zu stützen.
- **Schritt 7** Setzen Sie das neue Modul in den Steckplatz ein. Stellen Sie sicher, dass die Seiten des Modulträgers an den Führungen auf beiden Seiten des Chassis-Steckplatzes ausgerichtet sind.
- **Schritt 8** Schieben Sie das Supervisor-Modul vorsichtig in den Steckplatz. Schwenken Sie beide Auswurfhebel gleichzeitig nach innen.

Bei korrekter Installation

- Die Nuten der beiden Auswurfhebel rasten in den Seiten des Chassis ein.
- Beide Auswurfhebelstehen parallel zurFrontplatte desSupervisor-Moduls, damit das Modul vollständig im Anschluss an der Backplane einrastet.
	- Verwenden Sie immer die Auswurfhebel, wenn Sie ein Supervisor-Modul installieren oder entfernen. Ein Supervisor-Modul, das nur teilweise in der Backplane sitzt, funktioniert nicht richtig. **Hinweis**

**Schritt 9** Verwenden Sie einen Schraubendreher, um die beiden unverlierbaren Installationsschrauben in das Supervisor-Modul einzudrehen. Die Installationsschrauben dürfen nicht überdreht werden.

**Schritt 10** Prüfen Sie den Status des Moduls:

- a) Vergewissern Sie sich, dass die STATUS-LED des Supervisor-Moduls aufleuchtet.
- b) Überprüfen Sie die STATUS-LED regelmäßig. Wenn die STATUS-LED von gelb auf grün wechselt, bedeutet dies, dass das Supervisor-Modul den Boot-Vorgang erfolgreich abgeschlossen hat und jetzt online ist.

Wenn die STATUS-LED gelb bleibt oder rot leuchtet, wurde der Boot-Vorgang durch das Supervisor-Modul nicht erfolgreich abgeschlossen, und es ist möglicherweise ein Fehler aufgetreten.

- c) Wenn der Switch online ist, geben Sie den Befehl **show module** ein. Überprüfen Sie, ob das System das neue Supervisor-Modul erkennt und der Status des Supervisor-Moduls korrekt ist.
- d) Wenn das Modul nicht funktioniert, setzen Sie es erneut ein. Wenn das Modul weiterhin nicht funktioniert, wenden Sie sich an Ihren Cisco Kundenservice.

#### **Nächster Schritt**

Installieren Sie leere Steckplatzabdeckungen in leere Steckplätze, falls vorhanden, um weiterhin einen konstanten Luftstrom durch das Switch-Chassis zu gewährleisten.

### **Modulschnittstellen**

Das Supervisor-Modul verfügt über die folgenden Schnittstellen oder Ports: USB-Ports, Konsolen-Port, Management-Port und Uplink-Ports.

<span id="page-15-0"></span>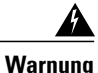

Zur Vermeidung von Stromschlägen sollten Sie keine Sicherheitskleinspannungs-Schaltkreise (SELV) an Telefonnetz-Schaltkreise (TNV) anschließen. LAN-Ports verfügen überSELV-Schaltkreise, WAN-Ports über TNV-Schaltkreise. In manchenFällen verwenden sowohl LAN- als auch WAN-Ports RJ-45-Stecker. Gehen Sie beim Anschluss von Kabeln vorsichtig vor. **Anweisung 1021**

#### **Konsolen-Ports**

Die Supervisor Engine-Vorderseite verfügt über zwei Arten von Konsolen-Ports:

- USB-Konsolen-Port: Dies ist der USB-Mini-Konsolen-Port vom Typ B.
- 10/100/1000- oder RJ45-Konsolen-Port: Mit diesem Konsolen-Port können Sie auf den Switch lokal (über einen Konsolen-Terminal) oder Remote (über ein Modem) zugreifen. Die Konsole ist ein asynchroner, serieller EIA/TIA-232-Anschluss mit Hardwareflusssteuerung und einem RJ-45-Anschluss.

Es ist jeweils nur eine der beiden Konsolen aktiv. Wenn ein USB-Host (PC) an den USB-Konsolen-Port angeschlossen ist, leitet die Hardware automatisch auf die USB-Konsole weiter. Die USB-Konsole wird nur bei einem PC aktiviert, der über den notwendigen USB-Konsolengerätetreiber verfügt. Die Verwendung eines PCs, der den USB-Konsolentreiber nicht unterstützt, führt nicht zu einem Switchover. Wenn das USB-Kabel entfernt wird, der PC den USB-Anschluss deaktiviert oder ein Host nicht auf der USB-Konsole erkannt wird, leitet die Hardware automatisch auf den RJ45-Konsolen-Port weiter.

Der Konsolen-Port ermöglicht Ihnen folgende Funktionen:

- Konfigurieren des Switch über die CLI
- Überwachen von Netzwerkstatistiken und -fehlern
- Konfigurieren der SNMP-Agentenparameter

#### <span id="page-16-0"></span>**Ethernet-Management-Port**

Das Supervisor-Modul bietet einen standardmäßigen 10/100/1000-BASE-T-Ethernet-Management-Port. Wenn Sie einen Switch verwalten, schließen Sie den PC an den Ethernet-Management-Port der Supervisor Engine eines Cisco Catalyst Switches der Serie 4500E an.

Der Ethernet-Management-Port kann (nur im ROMMON-Modus) dazu verwendet werden, ein Switch-Software-Image wiederherzustellen, das aufgrund eines Netzwerkausfalls beschädigt oder zerstört wurde.

Die spezifische Implementierung von Ethernet-Management-Ports hängt vom Redundanzmodell ab, das Sie verwenden.

<span id="page-16-1"></span>Der Switch kann Pakete nicht vom Ethernet-Management-Port auf einen Netzwerk-Port und vom Netzwerk-Port auf einen Ethernet-Port weiterleiten. Um dies zu erreichen, wird die Schnittstelle Fa1 automatisch in eine separate Routing-Domäne (oder VRF-Domäne) eingefügt, die mgmtVrf. (Beobachten Sie beim Booten mgmtVrf, die IP Vrf in der aktuellen Konfiguration weiterleitet.)

### **Uplink-Ports**

DieSupervisor Engine verfügt über vier Uplink-Ports, dieSFP-Transceiver oderSFP+-Transceiver verwenden, und zwei Uplink-Ports, die QSFP+-Transceiver nutzen.

Diese Ports können verwendet werden, um zusätzliche Port-Kapazität für einen vollständig konfigurierten Switch bereitzustellen, oder um die Notwendigkeit eines Chassis-Steckplatzes für ein Modul zu reduzieren. Sie verwenden Hot-Swap-fähige optische Transceiver.

#### **SFP- und SFP+-Ports**

Die Ports sind von 1 bis 4 nummeriert.

Sie können mit SFP-Transceivern für den 1-GB-Betrieb oder mit SFP+-Transceivern für den 10-GB-Betrieb konfiguriert werden. 1-Gigabit- und 10-Gigabit-Uplink-Portslassen sich nur im Vollduplexmodus betreiben. Beide Transceiver verwenden LC-Anschlüsse (optisch) oder RJ-45-Anschlüsse (Kupfer). Die SFP-Transceiver sind mit LC-Anschlüssen für MMF-Kabel (Multimode Fiber) und SMF-Kabel (Single-Mode-Fiber) sowie RJ-45-Anschlüssen für Kupferschnittstellen ausgestattet.

Jedes SFP-Modul hat einen internen seriellen EEPROM, der mit Sicherheitsinformationen verschlüsselt wird. Durch diese Verschlüsselung kann Cisco feststellen und überprüfen, ob das SFP-Modul die Anforderungen für das Gerät erfüllt.

#### **QSFP+-Ports**

Die Ports sind als 1 und 2 nummeriert.

Sie verwenden QSFP+-Transceiver für den 40-GE-Betrieb. QSFP+-Transceiver verwenden LC-, Kupfer- oder MPO-12-Anschlüsse.

Das 40-GE-QSFP+-Transceiver-Modul ist ein Hot-Swap-fähiges, paralleles Glasfasermodul mit vier unabhängigen optischen Sendeund Empfangskanälen. Diese Kanäle enden in einem 40-GE-QSFP+-Transceiver.

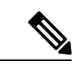

**Hinweis** QSFP+-Ports unterstützen keine Teilgruppenkabel.

### **Installieren der Transceiver-Module und -Kabel**

Verwenden Sie auf Ihrem Cisco Gerät nur Cisco Module.

#### **Unterstützte Transceiver-Medien**

Informationen zu unterstützten Transceiver-Medien finden Sie in diesen Dokumenten auf Cisco.com:

- [Kompatibilitätsmatrix](http://www.cisco.com/en/US/docs/interfaces_modules/transceiver_modules/compatibility/matrix/OL_6981.html) für Cisco Gigabit Ethernet Transceiver-Module
- Kompatibilitätsmatrix für Cisco [10-Gigabit-Ethernet-Transceiver-Module](http://www.cisco.com/c/en/us/td/docs/interfaces_modules/transceiver_modules/compatibility/matrix/10GE_Tx_Matrix.html)
- Kompatibilitätsmatrix für Cisco [40-Gigabit-Ethernet-Transceiver-Module](http://www.cisco.com/c/en/us/td/docs/interfaces_modules/transceiver_modules/compatibility/matrix/40GE_Tx_Matrix.html)

#### **Transceiver-Verkabelung und -Installation**

JederPort muss mit den Wellenlängenspezifikationen am anderen Ende des Kabels übereinstimmen und das Kabel darf die festgelegte Kabellänge nicht überschreiten. Kabelspezifikationen und Informationen zur Installation finden Sie in diesen Dokumenten auf Cisco.com:

- [Installationshinweise](http://www.cisco.com/c/en/us/td/docs/interfaces_modules/transceiver_modules/installation/note/78_15160.html) für Cisco SFP und SFP+ Transceiver-Modul
- [Installationshinweise](https://www.cisco.com/c/en/us/td/docs/interfaces_modules/transceiver_modules/installation/note/OL_24862.html) für Cisco 40-Gigabit-QSFP+ Transceiver-Module

#### **Informationen zur zugehörigen Referenzinstallation**

- Installationshinweise für Cisco Patchkabel mit [Moduskonditionierung](http://www.cisco.com/c/en/us/td/docs/interfaces_modules/transceiver_modules/installation/note/OL_19329.html)
- Überprüfung und Reinigung von [Glasfaserverbindungen](http://www.cisco.com/c/en/us/support/docs/optical/synchronous-digital-hierarchy-sdh/51834-cleanfiber2.html)

### **Konfigurieren der Supervisor Engine**

Informationen zu Befehlen, die Sie nutzen können, um Ihre Supervisor Engine zu konfigurieren, finden Sie in den Software-Konfigurationsleitfäden für Ihren Switch: [Konfigurationsleitfäden](http://www.cisco.com/c/en/us/support/switches/catalyst-4500-series-switches/products-installation-and-configuration-guides-list.html) für Cisco Catalyst Switches der Serie 4500*.*

### **Zugehörige Dokumentation**

Hier finden Sie zugehörige Installations- und Konfigurationsinformationen:

- [Installationsanleitung](http://www.cisco.com/en/US/docs/switches/lan/catalyst4500/hardware/catalyst4500e/installation/guide/Eseries.html) für Catalyst 4500 Switches der E-Serie
- [Modulinstallationsanleitung](http://www.cisco.com/en/US/docs/switches/lan/catalyst4500/hardware/configuration/notes/OL_25315.html) Catalyst 4500
- Erfüllung gesetzlicher Auflagen und [Sicherheitsinformationen](http://www.cisco.com/en/US/docs/switches/lan/catalyst4500/hardware/regulatory/compliance/78_13233.html) für Catalyst Switches der 4500-Serie
- [Software-Konfigurationsleitfäden](http://www.cisco.com/en/US/products/hw/switches/ps4324/products_installation_and_configuration_guides_list.html)
- [Befehlsreferenzen](http://www.cisco.com/en/US/products/hw/switches/ps4324/prod_command_reference_list.html)

## **Dokumentation und Übermitteln von Servicetickets**

Informationen zu verfügbarer Dokumentation, zum Senden von Servicetickets sowie zum Abrufen weiterer Informationen finden Sie jeden Monat in *What's New in Cisco Product Documentation* (Neuigkeiten bei der Cisco Produktdokumentation). Hier finden Sie außerdem alle neuen und überarbeiteten technischen Dokumentationen von Cisco:

<http://www.cisco.com/c/en/us/td/docs/general/whatsnew/whatsnew.html>

Abonnieren Sie *What's New in Cisco Product Documentation* (Neuigkeiten bei der Cisco Produktdokumentation) als RSS-Feed, um aktuelle Inhalte jederzeit direkt über ein entsprechendes Programm abzurufen. RSS-Feeds sind ein kostenloser Service und Cisco unterstützt aktuell RSS Version 2.0.

**Revised: October 18, 2017,**

# **Hinweise**

DIE BESTIMMUNGEN UND INFORMATIONEN ZU DEN PRODUKTEN IN DIESEM HANDBUCH KÖNNEN OHNE VORHERIGE ANKÜNDIGUNG GEÄNDERT WERDEN. ALLE ANWEISUNGEN,INFORMATIONEN UND EMPFEHLUNGEN IN DIESEM HANDBUCH SIND GENAU RECHERCHIERT, WERDEN JEDOCH OHNE JEGLICHE GARANTIE, OB AUSDRÜCKLICH ODER STILLSCHWEIGEND, VORGELEGT. DIE BENUTZER TRAGEN DIE VOLLE VERANTWORTUNG FÜR DEN UMGANG MIT SÄMTLICHEN PRODUKTEN.

DIE SOFTWARELIZENZ UND EINGESCHRÄNKTE GARANTIE FÜR DAS ERWORBENE PRODUKT WERDEN IM INFORMATIONSPAKET, DAS IM LIEFERUMFANG DIESES PRODUKTS ENTHALTEN IST, DARGELEGT UND GELTEN HIERMIT ALSBESTANDTEIL DIESER VEREINBARUNG.WENN SIE DIE SOFTWARELIZENZ ODEREINGESCHRÄNKTE GARANTIE NICHT FINDEN KÖNNEN, WENDEN SIE SICH AN EINEN VERTRETER VON CISCO, UM EINE KOPIE ZU ERHALTEN.

Die Cisco Implementierung der TCP-Headerkomprimierung ist eine Adaption eines Programms, das an der University of California, Berkeley (UCB) als Teil der Public-Domain-Version der UCB für das UNIX-Betriebssystem entwickelt wurde. Alle Rechte vorbehalten. Copyright © 1981, Verwaltungsrat der University of California.

UNGEACHTET JEGLICHER ANDERER HIERIN ENTHALTENEN GARANTIEBESTIMMUNG WERDEN ALLE DOKUMENTDATEIEN UND DIE SOFTWARE DIESER LIEFERANTEN" WIE BESEHEN" UND OHNE GARANTIE AUF FEHLERFREIHEIT ZUR VERFÜGUNG GESTELLT.CISCO UND ALLE ZUVOR GENANNTEN LIEFERANTEN VERZICHTEN AUF SÄMTLICHE GARANTIEN, AUSDRÜCKLICH ODER STILLSCHWEIGEND; EINSCHLIESSLICH, OHNE BESCHRÄNKUNG, DERJENIGEN IN BEZUG AUF HANDLUNGSFÄHIGKEIT, EIGNUNG FÜR EINEN BESTIMMTEN ZWECK UND NICHTVERLETZUNG ODER SOLCHEN, DIE AUS DEM HANDELN, BENUTZEN ODER DURCH VERKAUFSAKTIVITÄTEN AUFKOMMEN.

IN KEINEM FALL SIND CISCO ODER SEINE ZULIEFERER HAFTBAR FÜR INDIREKTE, SPEZIELLE UND ZUFÄLLIGE SCHÄDEN ODER FOLGESCHÄDEN JEGLICHER ART, EINSCHLIESSLICH, ABER NICHT BESCHRÄNKT AUF, SCHÄDEN AUS ENTGANGENEM GEWINN ODER DATENVERLUST AUFGRUND DER VERWENDUNG ODER NICHT MÖGLICHEN VERWENDUNG DIESES HANDBUCHS. DIES GILT AUCH FÜR DEN FALL, DASS CISCO ODER SEINE ZULIEFERER AUF DIE MÖGLICHKEIT SOLCHER SCHÄDEN AUFMERKSAM GEMACHT WURDEN.

Sämtliche in diesem Dokument verwendeten IP-Adressen und Telefonnummern sind als Beispiele zu verstehen und beziehen sich nicht auf tatsächlich existierende Adressen und Telefonnummern. Die in diesem Dokument enthaltenen Beispiele, Befehlsausgaben, Netzwerktopologie-Diagramme und anderen Abbildungen dienen lediglich zur Veranschaulichung. Die Verwendung tatsächlicher IP-Adressen oder Telefonnummern in diesem Zusammenhang ist zufällig und nicht beabsichtigt.

© 2017 Cisco Systems, Inc. All rights reserved.

### ahah CISCO.

**Americas Headquarters Asia Pacific Headquarters Europe Headquarters** Cisco Systems, Inc. San Jose, CA 95134-1706 USA

Cisco Systems (USA) Pte. Ltd. Singapore

Cisco Systems International BV Amsterdam, The Netherlands

Cisco has more than 200 offices worldwide. Addresses, phone numbers, and fax numbers are listed on the Cisco Website at www.cisco.com/go/offices.